## Prowadzący: **Kubasek Krzysztof**

## Tak będzie wyglądać efekt naszej pracy

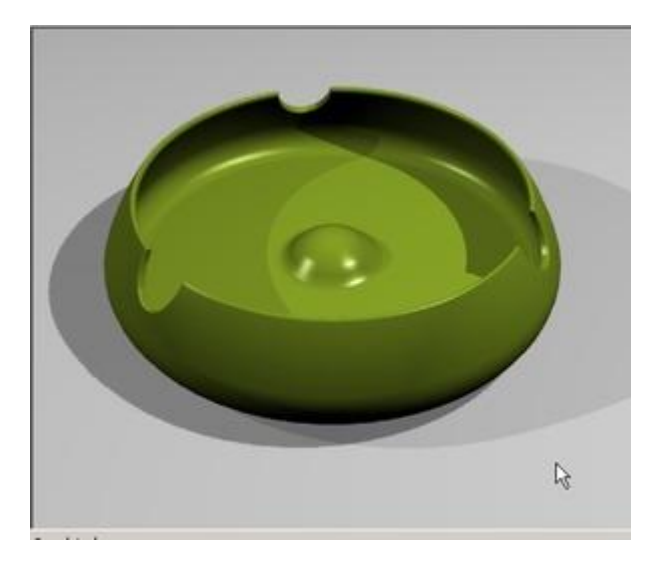

Używając narzędzia "curve tool" narysuj podstawowy kształt popielniczki (w widoku z przodu. Najlepiej jest zacząć rysować dokładnie od punktu 0 czyli na przecięciu osi Y X Z. Wpisując 0 (liczbe zero) po wybraniu narzędzia "curie tool"

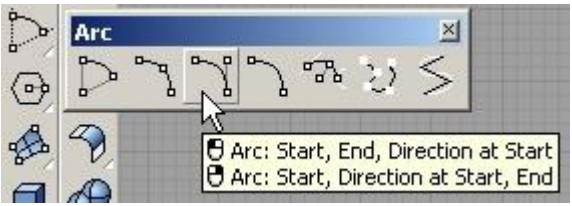

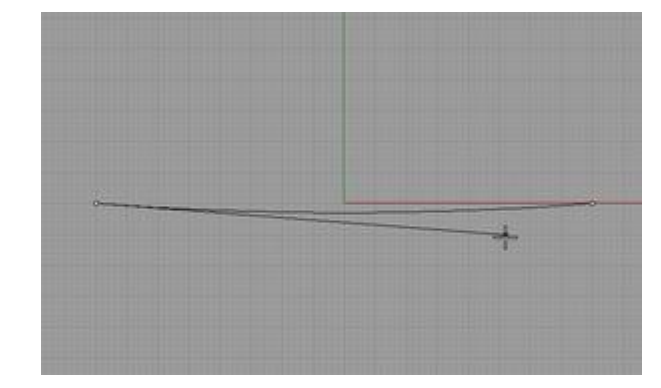

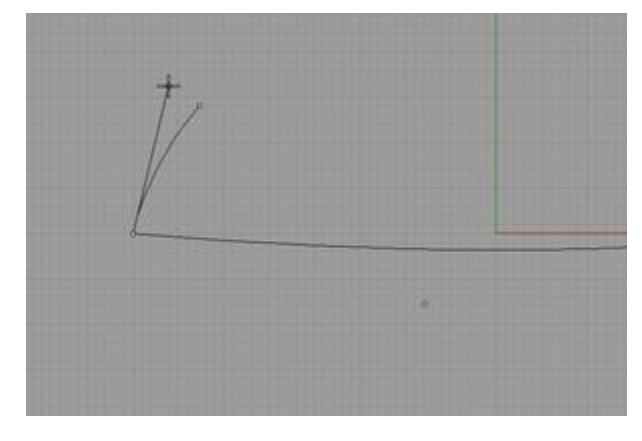

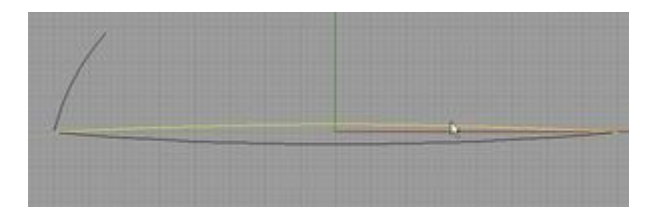

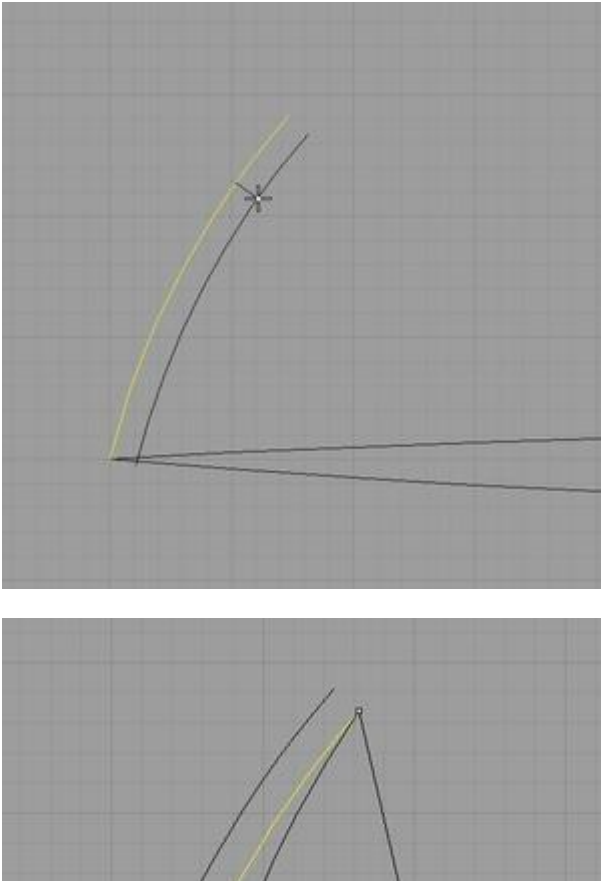

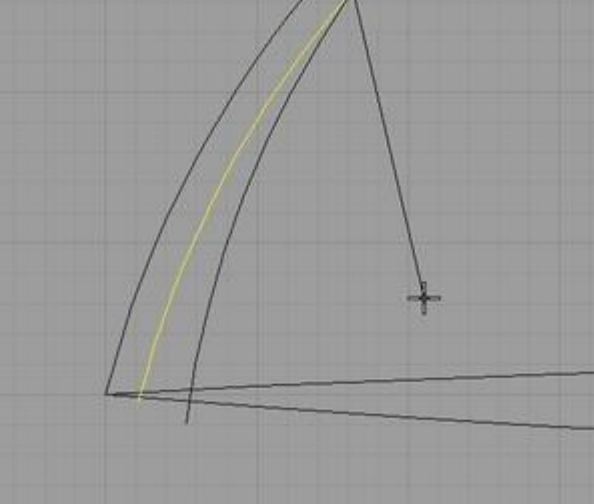

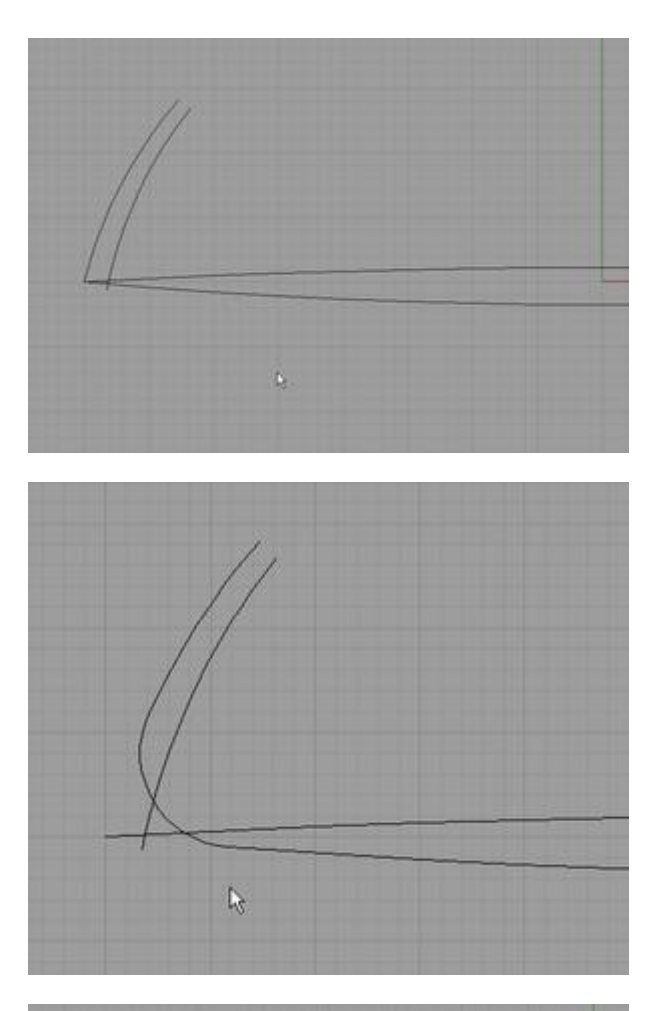

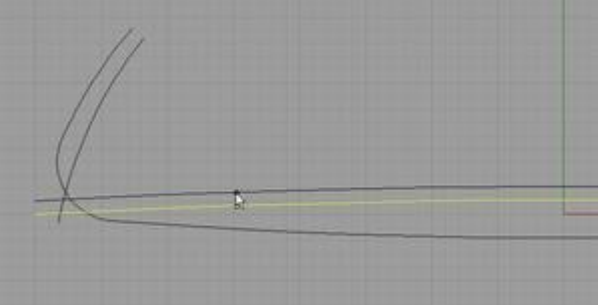

Używaj narzędzia "trim" do usuwania niepotrzebych linii

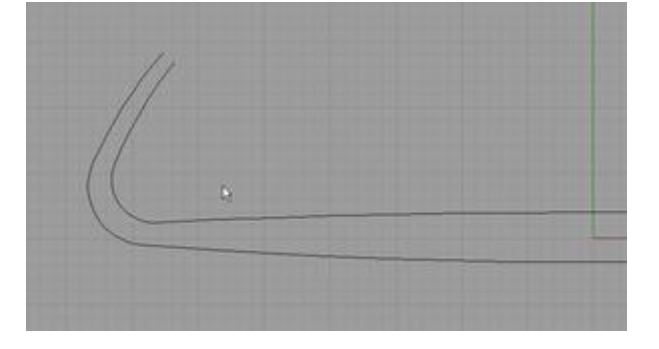

Utwórz zakończenie używając narzędzia 'blend curves'.

LUB WSTAW PÓŁ OKRĘGU POMIEDZY KOŃCOWE PUNKTY

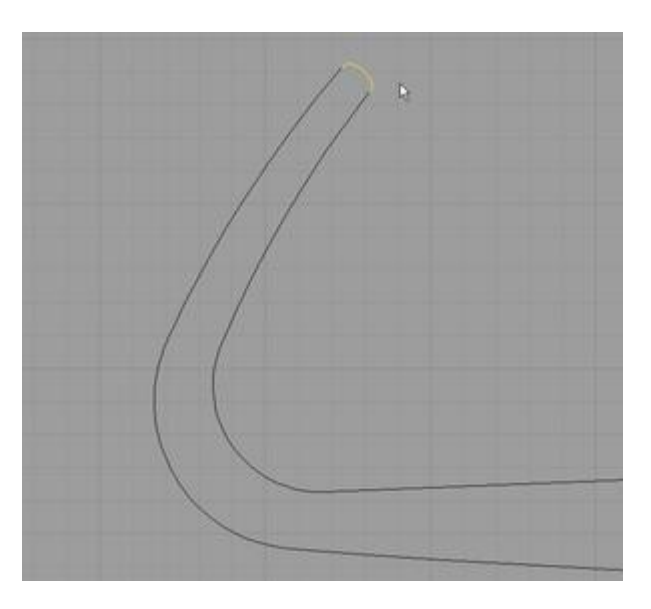

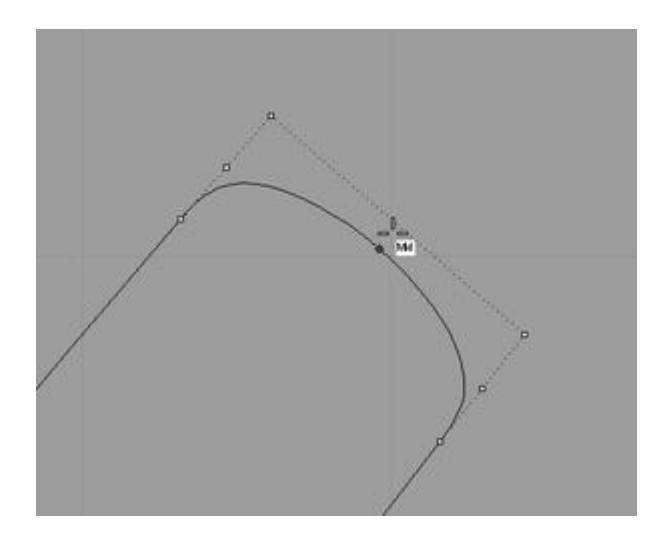

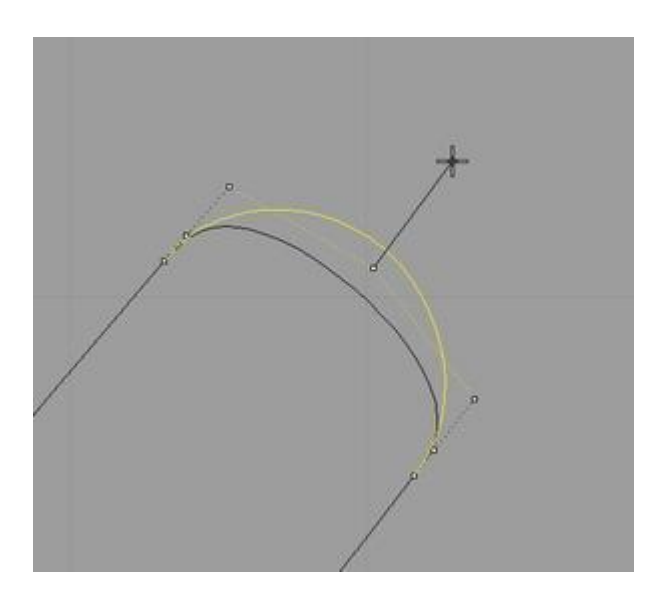

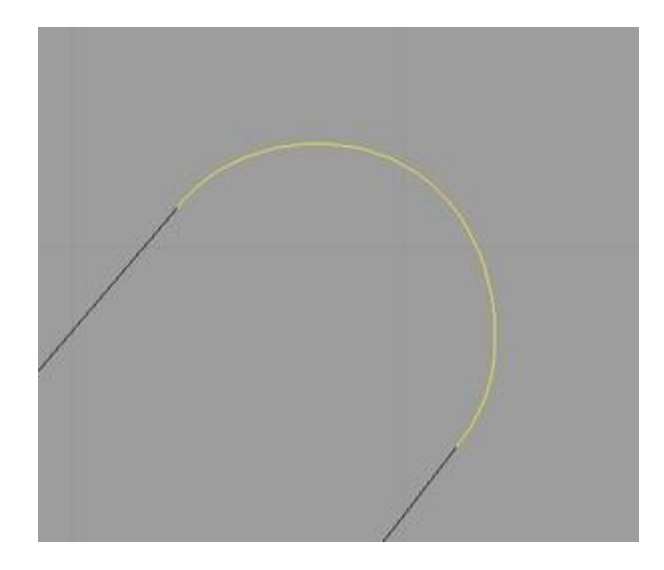

Użyj narzędzia " Join" aby złączyć wszystkie krzywe

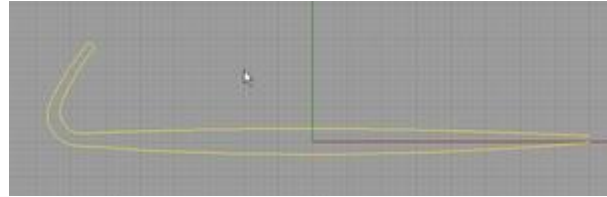

Używając tego samego narzedzia "curve tool" – utwórz kształt środka popielniczki

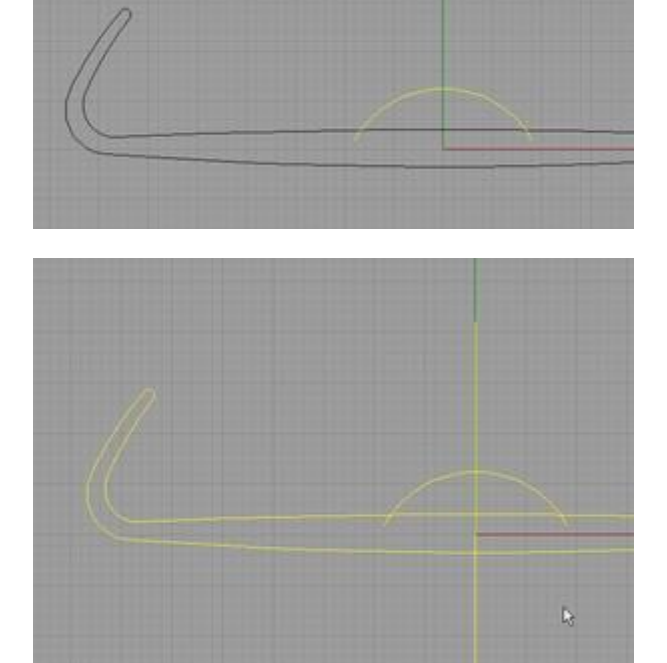

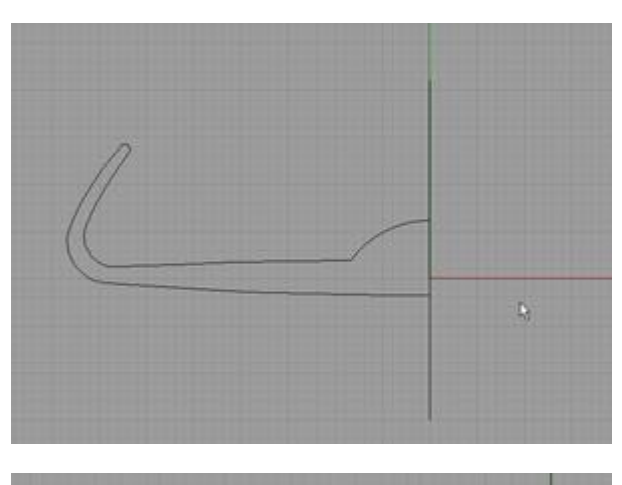

Wypełnij ostre zakończenia narzędziem "fillet".

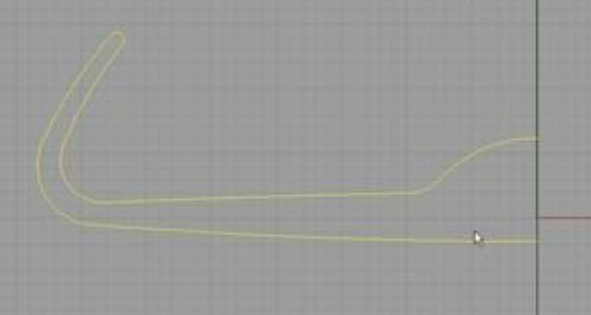

Używając narzędzia " line tool", wykonaj spód popielniczki

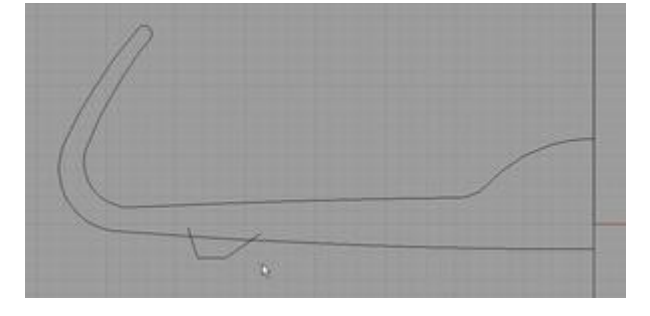

Prztnij niepotrzebnie wystające linie narzędziem "trim"

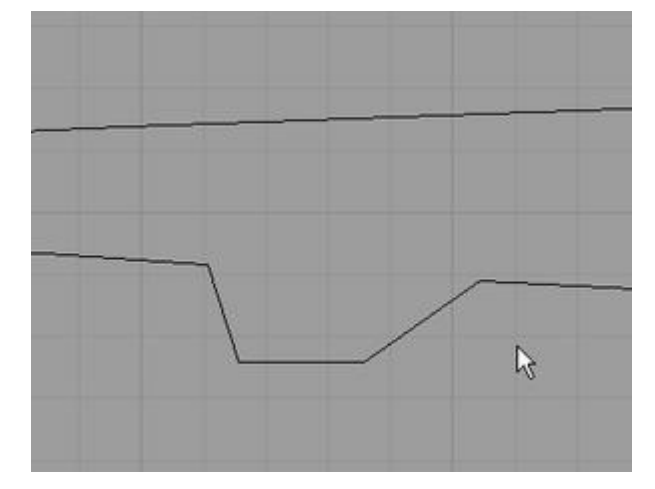

Zaokrągli nóżkę którą stworzyłeś narzędziem "fillet"

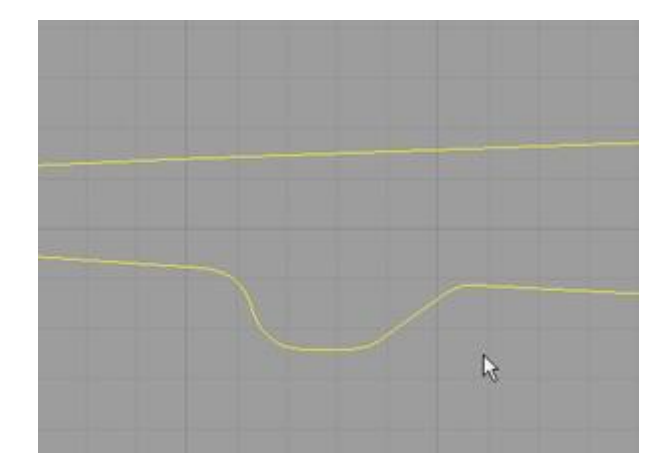

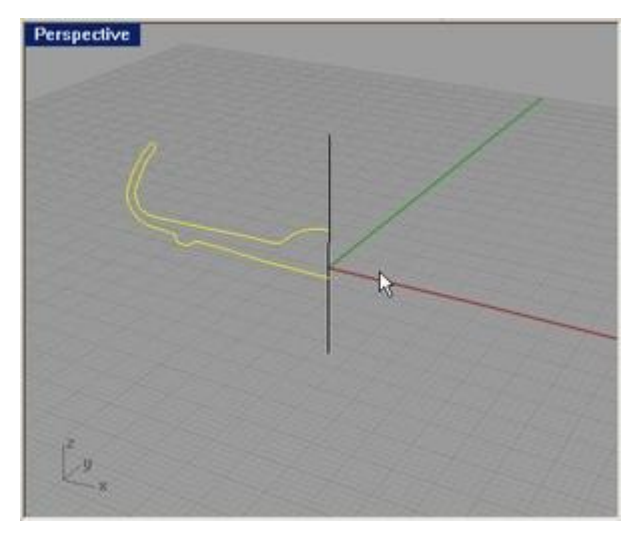

Użyj narzędzia "Revolve" aby wykonać bryłe wokół osi

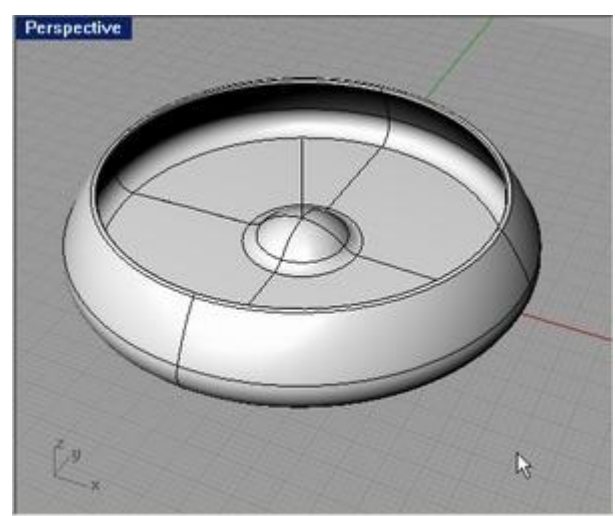

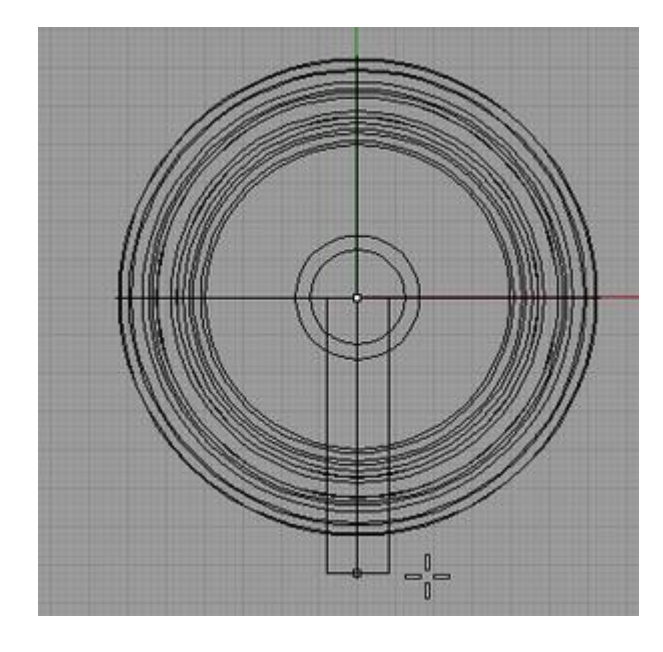

Tak powinno to wyglądać w widoku z gory

W widoku z przodu wykonaj cylinder

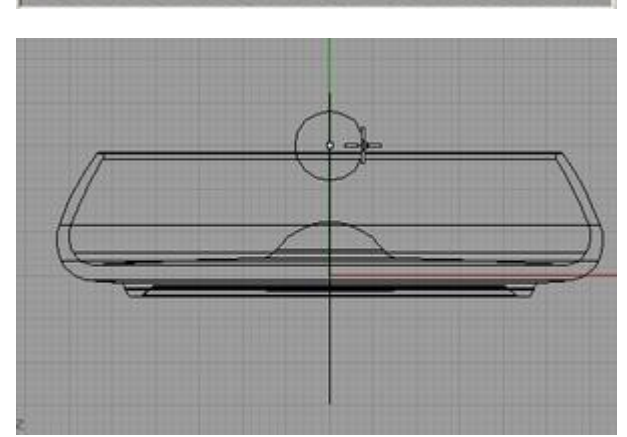

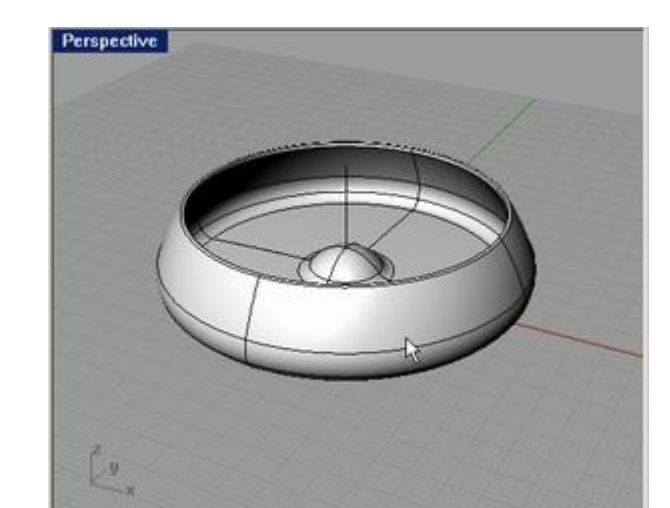

Użyj narzędzia "Scale 1D" aby przeskalować cylinder w jednej osi

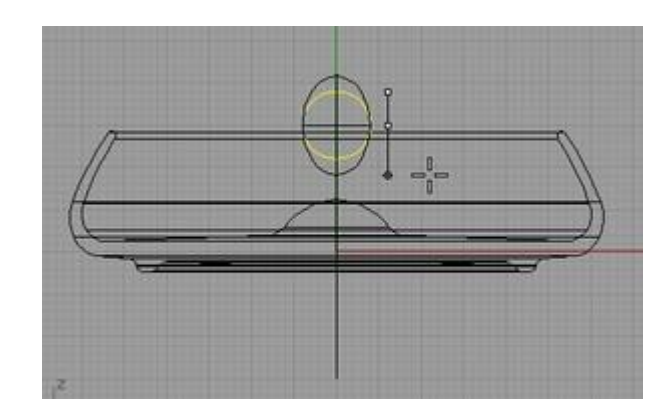

Po wykonaniu funkcji cylinder poinien wyglądać tak jak na obrazku obok

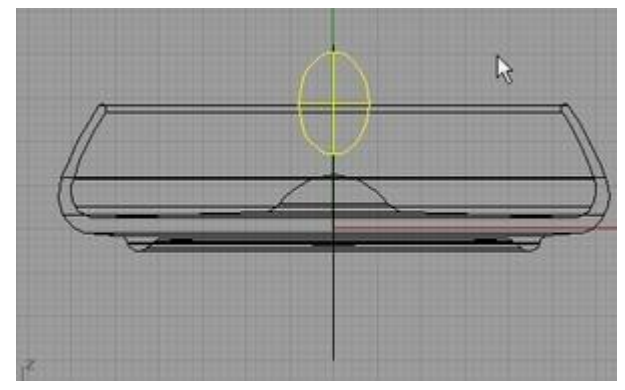

Użyj narzędzia rotate aby pochylić delikatnie stworzony cylinder

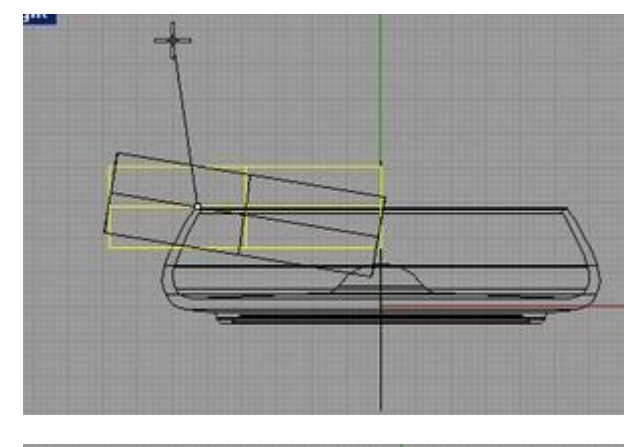

Przesuń cylinder troche w lewo

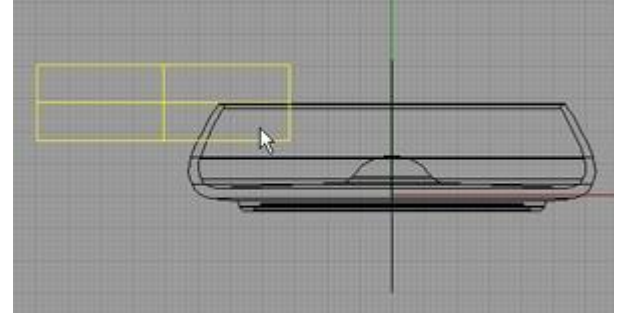

Teraz obróć go jeszcze mocniej

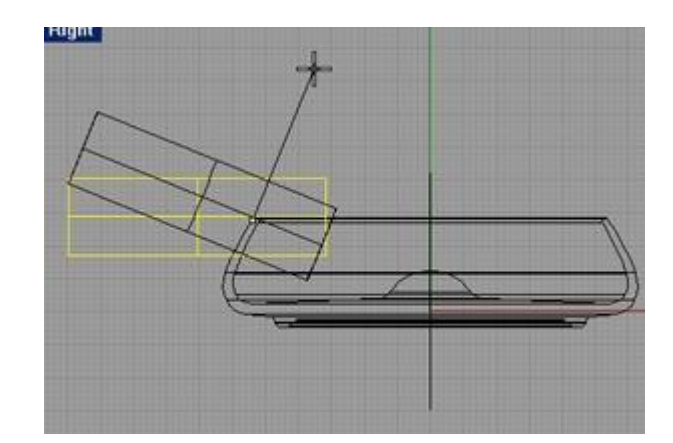

Tak powinno wyglądać to w perspektywie

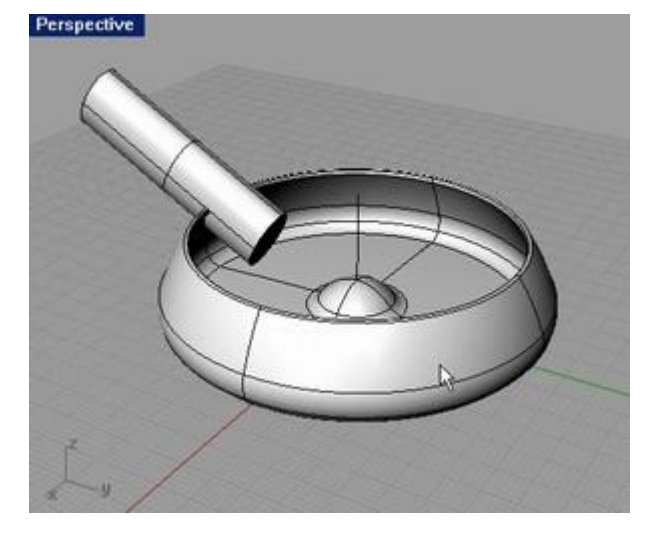

Użyj narzędzia " polar array" aby stowrzyć kopie stowrzonych wcześniej cylindrów.

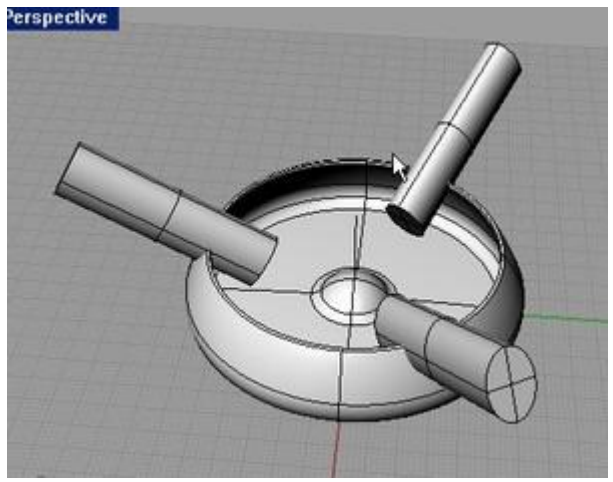

Użyj narzędzia " boolean difference" aby wyciąć cylindrem kształt w popielniczce

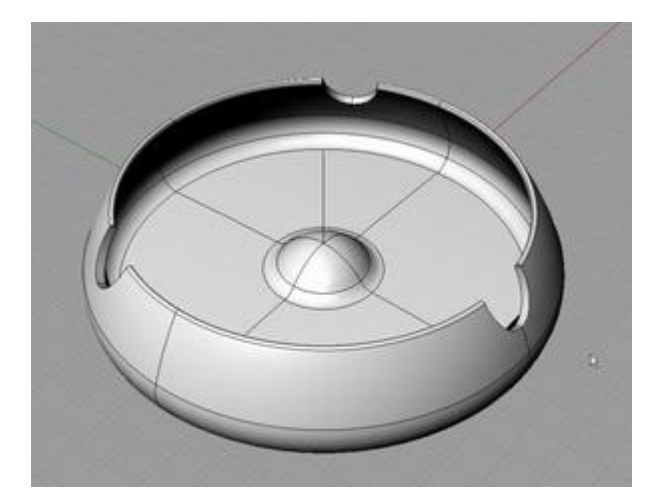

Wypełnij krewędzie popielniczki bardzo małym promieniem

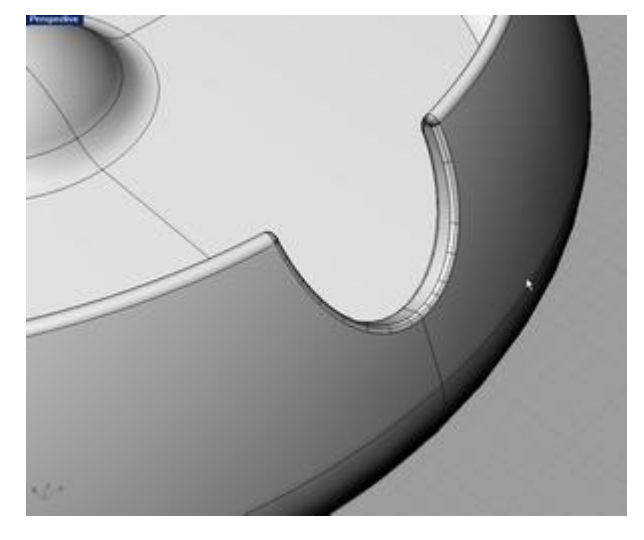

Widok skończonej popielniczki

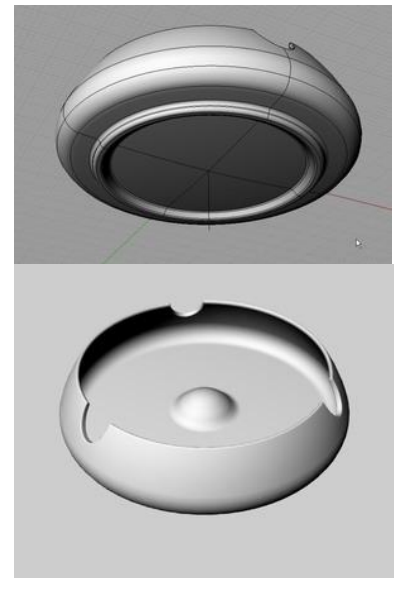